Browse through the navigation tabs for the information you are interested in.

#### **Get Started**

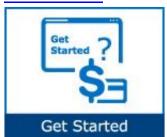

- What is Intel Web Invoice?
- How does Intel Web Invoice work?
- When can Web Invoice not be used?
- How do I start using Intel Web Invoice?
- How do I request access for additional application?
- How do I check the status of my application request?
- How do I upgrade to Standard (Full) Registration account?
- How do I submit credit memo?

#### Create Invoice

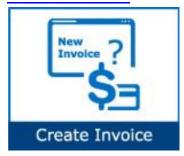

- How to know if I need to submit invoice for my PO?
- How do I create new invoice?
- What are the invoice requirements for no-time and accurate payment?
- What should I do if my PO cannot be found or is invalid?
- What should I do if I am unable to invoice a PO?
- What should I enter in Bill to Name and Address field?
- What should I enter in the Shop/ Service Date field?
- What should I enter in the Invoice Total Tax field?
- How do I Invoice a PO?
- How do I attach a document to an Invoice?

# Submit Invoice

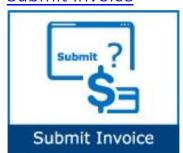

- How do I submit an invoice for down payment PO?
- Can I submit the invoice before the goods arrive at Intel?
- What happen to invoices that arrive before the receipt of goods?
- Can I submit partial invoicing under Percentage Payments?
- Can I submit partial invoicing for partial shipments?
- When can I expect payment after invoice submission?
- Can my invoice be paid sooner?

#### **Check Status**

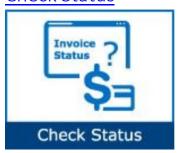

- What is invoice status?
- What are the types of invoice statuses available?
- How do I check statis of my submitted invoice?
- How do I view my submitted web invoice?
- How do I request for invoice copy?
- How do I cancel an invoice?

Browse through the navigation tabs for the information you are interested in.

#### **Get Started**

## What is Intel Web Invoice?

- A tool used by Indirect Material Suppliers to submit invoices.
- Eliminates mail float.
- Reduces invoice administrative cost (paper and mail).

#### How does Intel Web Invoice work?

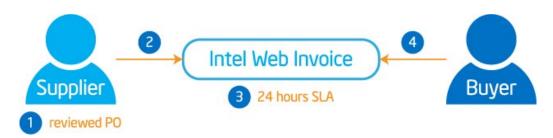

| Step | Action                                                           |
|------|------------------------------------------------------------------|
| 1    | Intel Supplier reviewed and acknowledge PO in Intel Web PO tool. |
| 2    | Suppliers create invoice in Intel Web Invoice tool.              |
| 3    | Invoice created will become viewable by Intel Buyer.             |
| 4    | Buyer review and proceed accordingly.                            |

#### When can Web Invoice not be used?

Web Invoice cannot be used for billing Intel if,

- Your PO is in a closed status.
- You are requesting payment in a currency other than the PO currency.
- You are submitting tax-only or freight-only invoices.
- You do not invoice Intel against a purchase order (non-PO suppliers).
- You are a Direct Materials Supplier using the ERS process (Evaluated Receipt Settlement).

# How do I start using Intel Web Invoice?

| Step | Action                                                   |
|------|----------------------------------------------------------|
| 1    | Go to supplier.intel.com.                                |
| 2    | Click on Supplier Sign-In link.                          |
|      | Result: The Intel Login page will be displayed.          |
| 3    | Enter your <b>Username</b> and <b>Password</b> .         |
| 4    | Click Sign In button.                                    |
|      | Result: The Supplier Information page will be displayed. |
| 5    | Click Intel Web Invoice link.                            |
|      | Result: The Web Invoice tool will be displayed.          |

# How do I request access for additional application?

| Step | Action                                                        |
|------|---------------------------------------------------------------|
| 1    | Go to supplier.intel.com.                                     |
| 2    | Click on Supplier Sign-In link.                               |
|      | Result: The Intel Login page will be displayed.               |
| 3    | Enter your <b>Username</b> and <b>Password</b> .              |
| 4    | Click Sign In button.                                         |
|      | Result: The Supplier Information page will be displayed.      |
| 5    | Click Manage My Account > Application Access link             |
|      | Result: The Application Access page will be displayed         |
| 6    | Select <b>checkbox</b> to request for additional permissions. |
|      | ∧ Additional Access-apply as directed by Intel                |
|      | 300mm Automation, Standards, Minienvironments                 |
|      | Asset Recovery                                                |
|      | Construction Roadmap                                          |

Browse through the navigation tabs for the information you are interested in.

7 Click **Next**.

**Note:** You might be prompted to provide additional information.

**Result**: The **confirmation message** will be displayed. Your application is now subject to your EVM's approval.

#### Confirmation

Thank you for requesting access to an application on Intel's Supplier.intel.com!

Your request is being routed to your company's **Employee Validation Manager (EVM).** They will validate your request and forward it to the appropriate Intel personnel for approval. For most of our applications, you should receive notification that you have been Approved, put on Hold, or Rejected inclusive of reasons and next steps, within 5 business days. Other applications may require a more stringent approval process and notifications may take up to two weeks. If you don't receive this notification back within these timeframes, please contact your Intel Representative for follow up. Thank you for using Supplier.intel.com.

View Employee Validation Manager list for your company.

FORTE

Thank You

#### How do I check the status of my application request?

| Step | Action                                                   |
|------|----------------------------------------------------------|
| 1    | Go to supplier.intel.com.                                |
|      |                                                          |
| 2    | Click on <b>Supplier Sign-In</b> button.                 |
|      | Result: The Intel Login page will be displayed.          |
| 3    | Enter your <b>Username</b> and <b>Password</b> .         |
| 4    | Click Sign In button.                                    |
|      | Result: The Supplier Information page will be displayed. |

5 Click Manage My Account > Check Request Status link.

Result: The Check Request Status page will be displayed. The date and status of your request will be displayed.

| Status                 | Remark                                                                                                    |
|------------------------|----------------------------------------------------------------------------------------------------|
| Pending EVM Approval   | <ul> <li>Awaiting validation from your company's EVM.</li> <li>It is advisable to mail reminder, just in case.</li> </ul>                              |
| Pending Intel Approval | <ul> <li>Awaiting validation from Intel.</li> <li>Confirmation e-mail will be sent between 3-5 business days from the date of EVM approval.</li> </ul> |
| Rejected               | The reason will be stated in the <b>Comment</b> column.                                                                                                |
| Pending Request        | <ul> <li>Only applies for request to become an EVM.</li> <li>Intel contact will need to approve the request.</li> </ul>                                |

# How do I upgrade to Standard (Full) Registration account?

## Scenario 1: Upgrade from Manage My Account page

| Step | Action                                                                      |
|------|-----------------------------------------------------------------------------|
| 1    | Go to supplier.intel.com.                                                   |
| 2    | Click on <b>Supplier Sign-In</b> button.                                    |
|      | Result: The Intel Login page will be displayed.                             |
|      |                                                                             |
| 3    | Enter your <b>Username</b> and <b>Password</b> .                            |
| 4    | Click Sign In button.                                                       |
|      | Result: The Supplier Information page will be displayed.                    |
| 5    | Click Manage My Account > Upgrade to Standard (Full) Registration link.     |
|      | Result: The Upgrade to Standard (Full) Registration page will be displayed. |
|      | 1 Overview 2 Applications 3 Account Information 4 Next Steps                |
|      | Upgrade to Standard (Full) Registration Begin                               |
| 6    | Click <b>Begin</b> button.                                                  |

Browse through the navigation tabs for the information you are interested in.

Select the checkbox for Intel® WebSuite (Invoice/PO/Payment Tracker/ASN/Forecast) Suppliers Only.

Basic Transactions

Intel(R) Web Suite (Invoice/PO/Payment Tracker/ASN/Forecast) - Suppliers Only

Click Next button.

Result: The access request form will be displayed.

Update all the mandatory fields.

Click Next button.

Result: The upgrade request will be routed to your company's EVM for approval.

Note: If your company does not have EVM, kindly refer to Supplier Registration > How do I become an EVM?

#### Scenario 2: Upgrade from Web PO page.

| Step | Action                                                                                                    |
|------|----------------------------------------------------------------------------------------------------|
| 1    | Go to Intel Web PO.                                                                                                    |
| 2    | Click EVM conversion link.  NOTE: As a Web Suite Lite Registration user, your company is limited to view the most recent 25 PO's. If your company exceeds the 25 active PO limit, access to the oldest POs will be restricted and you will receive a message on how to gain additional access. For additional explanation regarding this limit, please click here. If you believe your company will exceed this limit, you can convert to the Standard Registration Process utilizing Intel's Employee Validation Manager (EVM) functionality by clicking the following limit (EVM Conversion)  Result: The Upgrade to Standard (Full) Registration page will be displayed. |
| 3    | Click <b>Begin</b> button.                                                                                                    |
| 4    | Select the checkbox for Intel® WebSuite (Invoice/PO/Payment Tracker/ASN/Forecast) - Suppliers Only.                                                                                                    |
|      | Basic Transactions                                                                                                    |
|      | ✓ Intel(R) Web Suite (Invoice/PO/Payment Tracker/ASN/Forecast) - Suppliers Only                                                                                                    |
| 5    | Click <b>Next</b> button.                                                                                                    |
|      | Result: The access request form will be displayed.                                                                                                    |
| 6    | Update all the mandatory fields.                                                                                                    |
|      | Note: Mouse over the "?" icon for explanation of what to fill.                                                                                                    |

Click **Next** button.

**Result**: The upgrade request will be routed to your company's EVM for approval.

Note: If your company does not have EVM, kindly refer to Supplier Registration >

How do I become an EVM?

# How do I submit credit memo?

| Step | Action                                                                                          |
|------|-------------------------------------------------------------------------------------------------|
| 1    | Go to Intel Web Invoice.                                                                        |
| 2    | Click Create Credit Memo link.                                                                  |
|      | Result: The Create New Credit Memo screen will be displayed.                                    |
| 3    | Enter PO number.                                                                                |
|      | For example, 4200103597.                                                                        |
|      | Enter PO#: 4200103597 Create                                                                    |
|      | Search for a PO                                                                                 |
|      | Search for a PO                                                                                 |
|      | Note: You must enter the entire PO number in the PO field for Intel Web Invoice to retrieve the |
|      | requested information and in order to continue.                                                 |
| 4    | Click <b>Create</b> button.                                                                     |
|      | Result: The credit memo for PO number entered will be created.                                  |
|      | Notes:                                                                                          |
|      |                                                                                                 |
|      | The credit memo generated requires supplier to fill in additional mandatory fields.             |
|      | The supplier assumes responsibility to submit complete and accurate invoices.                   |
|      |                                                                                                 |
| 5    | Update the mandatory fields,                                                                    |
|      | Credit Ture                                                                                     |
|      | Credit Type     Supplier Original Invoice Number                                                |
|      | <ul><li>Supplier Original Invoice Number</li><li>Credit Number</li></ul>                        |
|      | Ship Service Date                                                                               |
|      | PO Line                                                                                         |
|      | Credit Description                                                                              |
|      | Credit Bescription                                                                              |
| 6    | Click <b>Review Credit Memo</b> button.                                                         |
|      | Result: The Review Credit Memo screen will be displayed.                                        |
|      | Note: The errors and missing fields will be notified in red.                                    |
| 7    | Click <b>Submit Credit Memo</b> button.                                                         |
|      | Edit Credit Memo Submit Credit Memo                                                             |
|      | OR,                                                                                             |
|      | Click Edit Credit Memo button for amendment.                                                    |
|      | Base In The Cook's Note access will be disable and                                              |
|      | Result: The Credit Note screen will be displayed.                                               |
|      | <b>Note</b> : Supplier may print a copy of the generated invoice confirmation.                  |
|      |                                                                                                 |

Browse through the navigation tabs for the information you are interested in.

#### Create Invoice

#### How to know if I need to submit invoice for my PO?

- All type of PO will need to submit invoice to Intel in order to get the payment except PO with ERS (Evaluated Receipt Settlement) line item.
- ERS, whereby invoices are automatically generated upon goods received; it is only applicable to certain
- countries/ goods purchase.
- Please check through the line item if it is ERS categorized

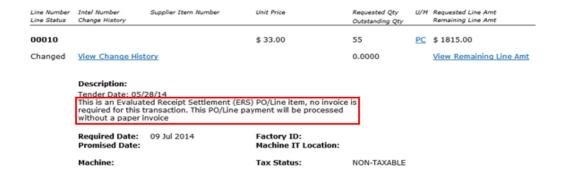

#### How do I create new invoice?

| Step | Action                                                                                                    |
|------|----------------------------------------------------------------------------------------------------|
| 1    | Go to Intel Web Invoice.                                                                                                    |
| 2    | Click Create New Invoice link.                                                                                                    |
|      | Result: The Create New Invoice screen will be displayed.                                                                                                    |
| 3    | Enter PO number.                                                                                                    |
|      | For example, 4200103597.                                                                                                    |
|      | Enter PO#: 4200103597 Create                                                                                                    |
|      | Search for a PO                                                                                                    |
|      | <b>Note</b> : You must enter the entire PO number in the PO field for Intel Web Invoice to retrieve                                                                                        |
|      | the requested information and in order to continue.                                                                                                    |
| 4    | Click <b>Create</b> button.                                                                                                    |
|      | Result: The invoice for PO number entered will be created.                                                                                                    |
|      | Notes:                                                                                                    |
|      | <ul> <li>The invoice generated requires supplier to fill in additional mandatory fields.</li> <li>The supplier assumes responsibility to submit complete and accurate invoices.</li> </ul> |

Browse through the navigation tabs for the information you are interested in.

- 5 Update the mandatory fields,
  - Invoice number
  - Supplier invoice date
  - Ship/Service Date
  - Add (PO Line)
- 6 Click **Review Invoice** button.

**Result**: The **Review Invoice** screen will be displayed.

**Note**: The errors and missing fields will be notified in red.

7 Click **Submit Invoice** button.

Edit Invoice

Submit Invoice

OR,

Click Edit Invoice button for amendment.

**Result**: The **TAX Invoice Confirmation** screen will be displayed.

Notes:

- Once suppliers click on the Submit Invoice button, the invoice is immediately interfaced into the Intel back-end system and cannot be changed through Web Invoice tool.
- Supplier may print a copy of the generated invoice confirmation.

#### What are the invoice requirements for on-time and accurate payment?

- Following Intel invoice requirements will ensure that your invoice is paid within negotiated contract terms.
- The quickest way to invoice Intel is by using the Intel Web Invoice.
- If you wish to prepare invoices without using the Intel Web Invoice, please ensure your invoice has the required information for your region.

#### What should I do if my PO cannot be found or is invalid?

- You must enter the entire PO number for Intel Web Invoice to retrieve the requested information. Click Search for a PO, narrow the search criteria, and select the correct PO number.
- OR,
  - The PO you are seeking might have been converted from Intel's prior system of record to the current one. Click **Converted PO Numbers** link to view and retrieve converted PO.
- OR,
   Contact your Intel Contact for more enquiries.

Browse through the navigation tabs for the information you are interested in.

#### What should I do if I am unable to invoice a PO?

#### Step Action

- 1. Go to Intel Web Invoice.
- 2. Click Create New Invoice link. Result: The Create New Invoice screen will be displayed
- 3. Enter PO number.

For example, 4200103597.

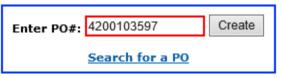

Note: You need to modify your profile setting in order to view more search results.

4. Click Add PO to Profile button.

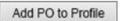

#### Notes:

o If successful, the acknowledgement message will be displayed.

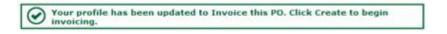

OR,

Error message will be displayed.

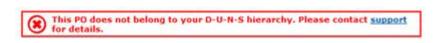

#### Note

- o It takes 1 to 2 minutes to update your profile to the system.
- Error message will be generated in case the same Supplier Number/Vendor
   ID has already clicked on the same PO and still pending for approval.

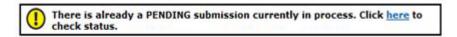

5. Click Create button again to view the newly added PO result.

Create

Browse through the navigation tabs for the information you are interested in.

#### What should I enter in Bill to Name and Address field?

You may retrieve the bill to information by referring to detailed PO.

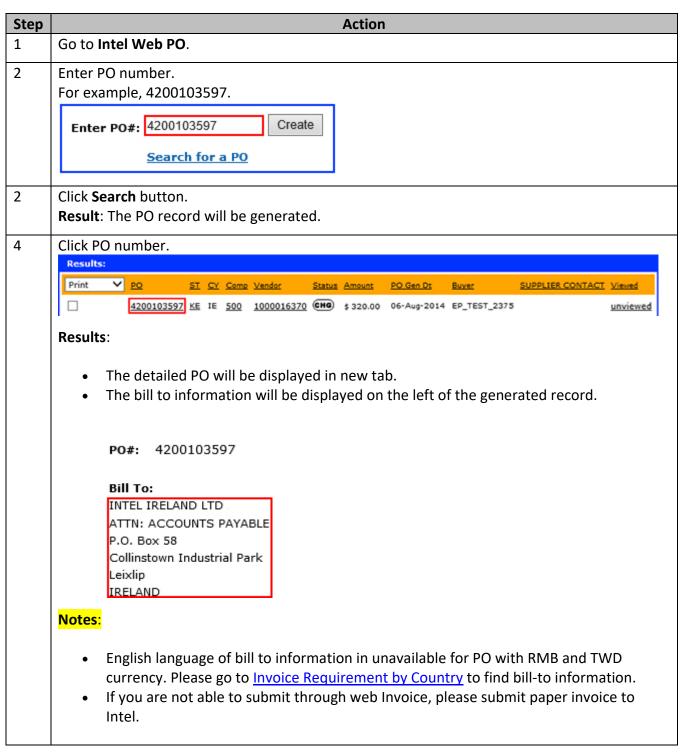

Browse through the navigation tabs for the information you are interested in.

#### What should I enter in the Ship/Service Date field?

The Ship/Service date for service invoice is normally based on actual date the service was delivered/performed. A service invoice that was sent via the Web will go through an RFA (Request for Approval) process that requires the end-user at Intel to approve/reject the Intel Web Invoice.

#### What should I enter in the Invoice Total Tax field?

Enter the total amount of **Tax/VAT/GST** applied to the invoice. If there is no Tax/VAT/GST for the invoice, you must enter an amount of "0." You need to enter a Total Tax for the invoice, even if the Total Tax is "0". The application will not calculate the amount of total tax on your invoice for you.

#### How Do I Invoice a PO?

Scenario 1: Using Intel Web PO.

| Step | Action                                                                                      |
|------|---------------------------------------------------------------------------------------------|
| 1    | Go to Intel Web Invoice.                                                                    |
| 2    | Click Create New Invoice link.                                                              |
|      | Result: The <b>Create New Invoice</b> screen will be displayed.                             |
| 3    | Enter PO number.                                                                            |
|      | For example, 4200103597.                                                                    |
|      | Enter PO#: 4200103597 Create                                                                |
|      | Search for a PO                                                                             |
|      |                                                                                             |
|      | Note: You must enter the entire PO number in the PO field for Intel Web Invoice to retrieve |
|      | the requested information and in order to continue.                                         |
| 4    | Click <b>Create</b> button.                                                                 |
|      | Result: The invoice for PO number entered will be created.                                  |
|      | Notes:                                                                                      |
|      | The invoice generated requires supplier to fill in additional mandatory fields.             |
|      | The supplier assumes responsibility to submit complete and accurate invoices.               |
| 5    | Update the mandatory fields,                                                                |
|      | Invoice number                                                                              |
|      | Supplier invoice date                                                                       |

| Add (PO Line)                                                                                                    |
|----------------------------------------------------------------------------------------------------|
| Click <b>Review Invoice</b> button.                                                                                                    |
| Result: The Review Invoice screen will be displayed.                                                                                                    |
| Notes: The errors and missing fields will be notified in red.                                                                                                    |
| Click Submit Invoice button.  Edit Invoice Submit Invoice                                                                                                    |
| OR,                                                                                                    |
| Click Edit Invoice button for amendment.                                                                                                    |
| Result: The TAX Invoice Confirmation screen will be displayed.                                                                                                    |
| Notes: The errors and missing fields will be notified in red.                                                                                                    |
| <ul> <li>Once suppliers click on the <b>Submit Invoice</b> button, the invoice is immediately interfaced into the Intel back-end system and cannot be changed through Web Invoice tool.</li> <li>Supplier may print a copy of the generated invoice confirmation.</li> </ul> |
|                                                                                                    |

# Scenario 2: Submit a paper invoice.

| Step | Action                                                                                                    |
|------|----------------------------------------------------------------------------------------------------|
| 1    | Go to Intel Web Invoice.                                                                                                    |
| 2    | Click Create New Invoice link.                                                                                                    |
|      | Result: The Create New Invoice screen will be displayed.                                                                                                    |
| 3    | Enter PO Number.                                                                                                    |
|      | For example, 3000123456.  Enter PO#: 3000123456  Search for a PO  Note: You must enter the entire PO number in the PO field for Intel Web Invoice to retrieve |
|      | the requested information and in order to continue.                                                                                                    |

Browse through the navigation tabs for the information you are interested in.

Click Create button.

**Result**: An error message might be displayed on screen. Error: You are not able to invoice following PO number.

Please refer below for more details:

Purchase Order Vendor Company Code XXX

3000123456 1000xxxxxx

#### Reason(s) for not invoiceable

This PO cannot be retrieved because Web Invoice is not allowed for Intel Tech India Pvt. Ltd.

Please submit the paper invoice to the following address:

Recommended Action(s)

Intel xxxx, xxxxx, xxxxx, xxx.

Check the list of web enabled company codes.

#### Notes:

- You might not be able to submit a web invoice for a specific PO.
- You would have to submit a hardcopy invoice.

# How do I attach a document to an Invoice?

Please follow the steps below.

| Step | Action                                                                                              |
|------|----------------------------------------------------------------------------------------------------|
| 1    | Go to Intel Web Invoice.                                                                            |
| 2    | Click Create New Invoice link.                                                                      |
|      | Result: The Create New Invoice screen will be displayed.                                            |
| 3    | Enter PO number.                                                                                    |
|      | For example, 4200103597                                                                             |
|      | Enter PO#: 4200103597 Create Search for a PO                                                        |
|      |                                                                                                    |
|      | <b>Note</b> : You must enter the entire PO number in the PO field for Intel Web Invoice to retrieve |
|      | the requested information and in order to continue.                                                 |

Browse through the navigation tabs for the information you are interested in.

Click Create button. Results: The invoice for PO number entered will be created. Notes: The invoice generated requires supplier to fill in additional mandatory fields. The supplier assumes responsibility to submit complete and accurate invoices. 5 Update the mandatory fields: Invoice number. Supplier invoice date. Ship/Service Date. 6 To attach a document: Click Result: The Upload File screen will be displayed. Upload File - Windows Internet Explorer Choose a file to attach: Remove Upload Cancel Click Browse button and select the document that need to be uploaded. Note: Only .pdf .doc .docx .jpg .jpeg .xls .xlsx .csv file format allow. Max file size is 25 MB. Click Add button. 7 Then Click **Upload** button. Select PO Line. 8 Click **Review Invoice** button. **Result:** The **Review Invoice** screen will be displayed.

**Note:** The errors and missing fields will be notified in red.

Click Submit Invoice button.

10

Browse through the navigation tabs for the information you are interested in.

#### Submit Invoices

#### How do I submit an invoice for down payment PO?

- The Down Payment Request functionality in Web Invoice has been disabled.
- Down Payment requests will be created by Intel procurement for suppliers from all countries except China, Vietnam, India and Israel.
- Down Payment request information will be displayed in line level texts in Web PO.
   Suppliers from China, Vietnam, India and Israel should contact their Intel procurement representative for the process to submit hard copy invoices.

#### Can I submit the invoice before the goods arrive at Intel?

Intel requests that Intel Web Invoices be submitted on the **expected arrival date** of the shipment or after the goods have arrived at Intel's dock. Any shipment that is not received at the time of Intel Web Invoice submission will result in a mismatch. This will put the invoice on hold pending receipt of the shipment.

#### What happen to invoices that arrive before the receipt of goods?

These invoices will show as a mismatch in the Buyer's queue and in the Intel Payment Tracker application. However, these will be updated when goods are received at Intel's dock.

#### Can I submit partial invoicing under Percentage Payments?

Percentage payments can be submitted using Intel® Web Invoice.

#### Can I submit partial invoicing for partial shipments?

You can invoice for partial shipment as long as the PO is not closed.

#### When can I expect payment after invoice submission?

Intel starts the payment clock based on the date Intel receives a valid invoice or the date Intel receives the goods, whichever is later. This follows our purchase order and contract language.

#### Can my invoice be paid sooner?

You can suggest a shorter payment term (terms) during web invoice submission or through Intel Payment Tracker.

Browse through the navigation tabs for the information you are interested in.

#### **Check Status**

#### What is invoice status?

- The Intel Web Invoice application offers supplier a query to check the status of web invoices that have recently been submitted.
- The query can be found as a link within the application.
- Assists suppliers in tracking their submitted web invoices, and display work-in-process status.
- Provides visibility to web invoices that are yet to visible in Intel Payment Tracker tool.
- Intel Payment Tracker has TWENTY-FOUR (24) hours of SLA.

#### What are the types of invoice statuses available?

| Subject     | Remark                                                                                                    |
|-------------|----------------------------------------------------------------------------------------------------|
| Submitted   | Invoice has been accepted without error and awaits further processing.                                                                    |
| Transmitted | Invoice has been received and awaits further processing.                                                                                  |
| In-progress | Invoice is currently being evaluated by the system for entry into system of record, or has been blocked, and is awaiting mutual analysis. |
| Rejected    | Invoices was rejected by system of record during invoice entry or manually by a processor following manual analysis.                      |
| Processed   | Invoice has been assigned a status in the system of record. Status available on the Payment Tracker within <b>TWENTY-FOUR</b> (24) hours. |

#### How do I check status of my submitted invoice?

| Step | Action                                                   |
|------|----------------------------------------------------------|
| 1    | Go to Intel Web Invoice.                                 |
| 2    | Click Create New Invoice link.                           |
|      | Result: The Create New Invoice screen will be displayed. |
| 3    | Enter search criteria.                                   |
|      | For example, invoice number ABC123456.                   |
|      | Find Web Invoices With Invoice Number V Like ABC123456   |

Browse through the navigation tabs for the information you are interested in.

4 Click **Find Web Invoices** button.

Find Web Invoices

**Result**: The status of invoice ABC123456 will be display.

| Transaction | Conf.  | Transaction | Total  | <u>Status</u>  | Transaction |
|-------------|--------|-------------|--------|----------------|-------------|
| Type        | Number | Number      | Amount |                | Date        |
| Invoice     | A10WL4 | ABC123456   | 320.00 | In<br>Progress | 6-Aug-2014  |

#### Notes:

- The vast majority of invoices are submitted and processed with no issues.
- The rejected invoices will be displayed in My Notifications section.

#### How do I view my submitted web invoice?

All web invoice confirmations submitted in the Intel® Web Invoice application are stored directly in to an archive. Suppliers are requested to print or save a copy of each web confirmation for your reference prior to exiting the web invoice confirmation page as they do not have access to the web invoice archive.

#### How do I request for invoice copy?

To request for invoice copy, submit a request <u>here</u> with your correct PO number and invoice number.

#### How do I cancel an invoice?

| Step | Action                                                                     |
|------|----------------------------------------------------------------------------|
| 1    | Go to Intel Payment Tracker.                                               |
| 2    | Enter search criteria.                                                     |
|      | For example, invoice number 6172123456.                                    |
| 3    | Click <b>Generate Report</b> button.                                       |
|      | Generate Report  Result: The matching record will be displayed.            |
| 4    | Click Cancel link.                                                         |
|      | Cancel Invoice Number PO Number                                            |
|      | <u>Cancel</u> 6172123456 7000123456                                        |
|      | Result: The Invoice Cancellation Request page will be displayed as pop-up. |

Browse through the navigation tabs for the information you are interested in.

5 Update reason for cancellation.

# Select Reason Invoice wrong PO Wrong Invoice Number Incorrect Invoice Amount Incorrect TAX amount Incorrect Bill to Name Duplicate Invoice Others

**Note**: State the reason in **Remark** column, if **Others** is chosen.

6 Click **Submit** button.

Submit

Result: The confirmation message will be displayed.

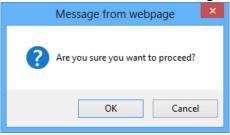

7 Click **OK** button.

#### Results:

- The cancellation request has been submitted.
- The Cancel link will be grayed-out for SEVENTY-TWO (72) hours.

| Cancel<br>Invoice | Invoice<br>Number | PO Number  |
|-------------------|-------------------|------------|
| Cancel            | 6172123456        | 7000123456 |

#### **Notes:**

- Invoice cancellation is subject to Intel review.
- Please resubmit cancellation in the event cancellation request is not processed within the **SEVENTY-TWO**(72) hours turnaround time.
- The Pay Status will be updated to **MAN** upon cancellation approval.